根岸小学校ロイロノート・スクール出欠カード利用手順書 2022年度版

① 学校から配付された「Google アカウント発行票(以下、発行票)」を用意する。

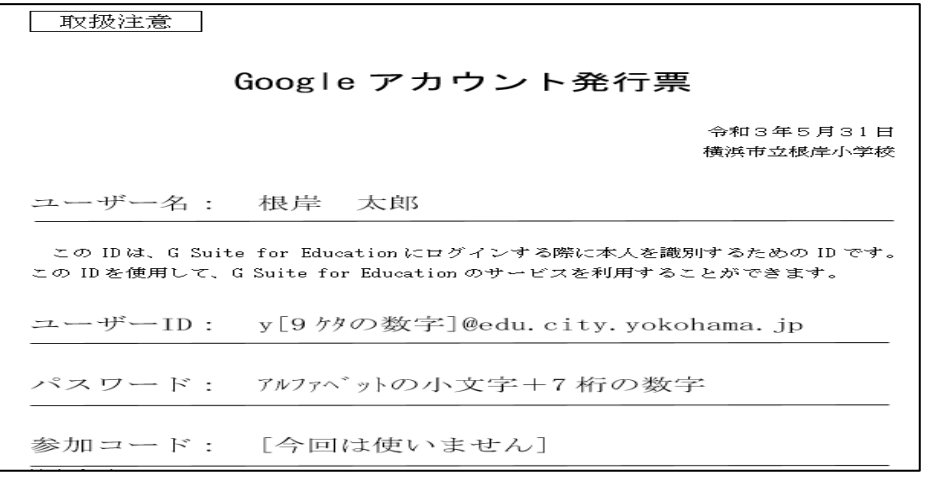

- ② 次の方法でログイン画面にアクセスしてください。
	- ア スマートフォンやタブレット PC を利用する方 QR コードを読み込み、アプリをダウンロードする。 ※アプリが最新でないと、ログインできない場合が あります。必ずアップデートを行ってください。

イ パソコンなどを利用する方 (Android 版アプリでうまくいかない場合は こちらをお試しください。) Web ブラウザ版 [https://loilonote.app](https://loilonote.app/) から ログインする。

3 Google でログインを選ぶ。

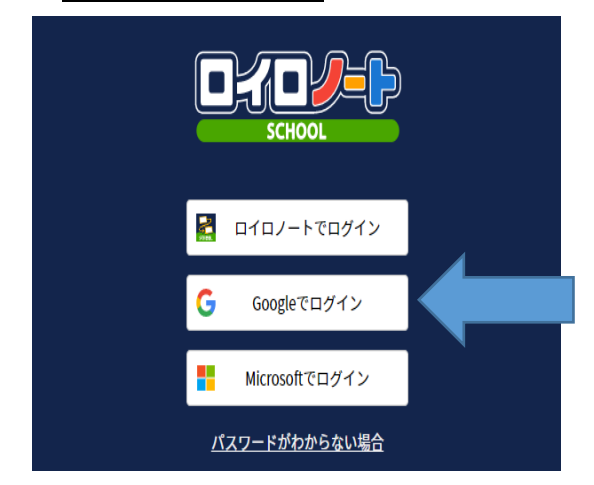

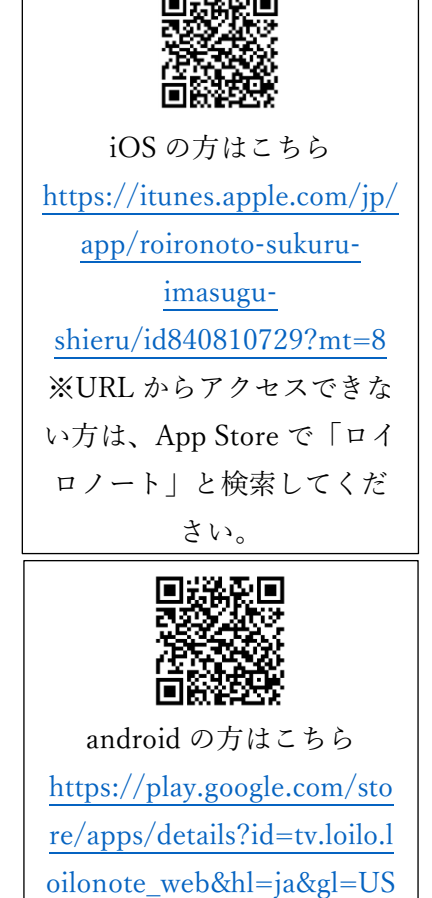

「メールアドレスまたは電話番号」のところに、発行票の「ユーザーID」を入力する。 →「次へ」を押す。

※メールアドレスは発行票にある y+[9 桁の数字]@edu.city.yokohama.jp です。

元々お持ちの Google アカウント(~@gmail.com)を入力しないようにご注意くだ さい。

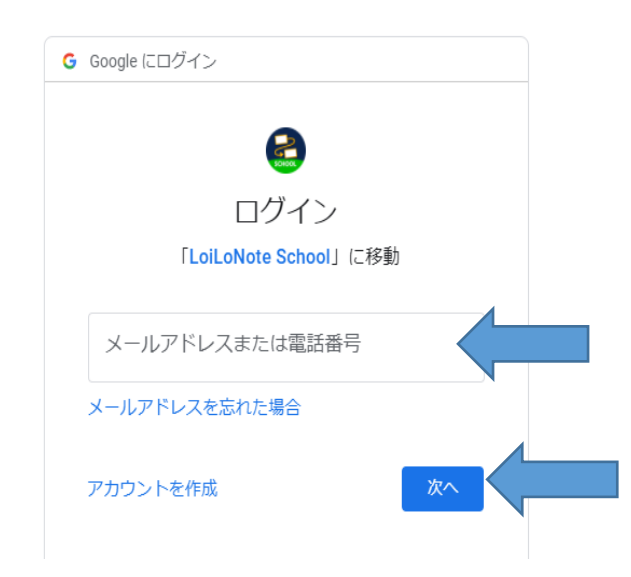

※複数のアカウントをお持ちの方は、④の画面の前に「アカウントの選択」の画面が表 示されます。「別のアカウントを使用」のボタンを押すことで、④のメールアドレス を入力する画面に移動することができます。

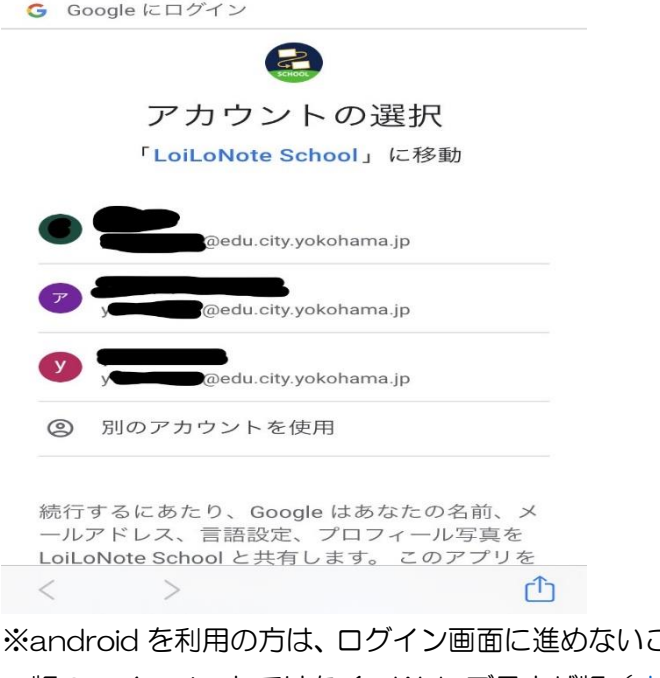

ことがあります。その際は、アプリ 版のロイロノートではなく、Web ブラウザ版 ([https://loilonote.app](https://loilonote.app/) ) からロ グインを試してください。

④ 「パスワードを入力」のところに、発行票のパスワードを入力する。 →「次へ」を押す。

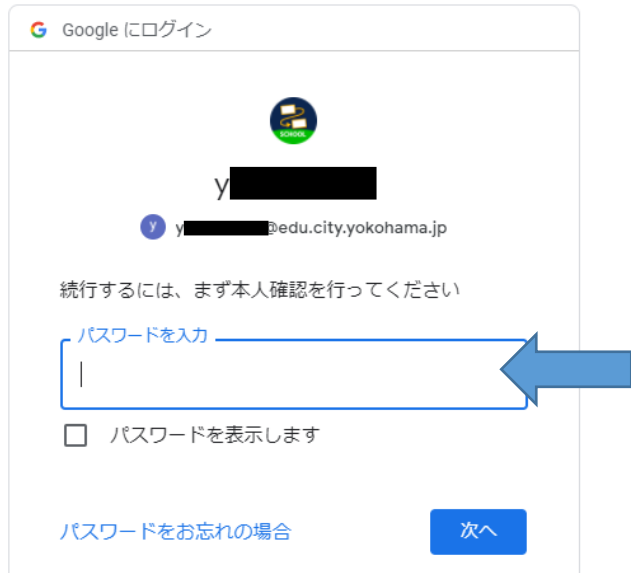

※Google アカウントへようこその画面が出てきた場合は、内容を確認後、「同意する」 ボタンを押す。

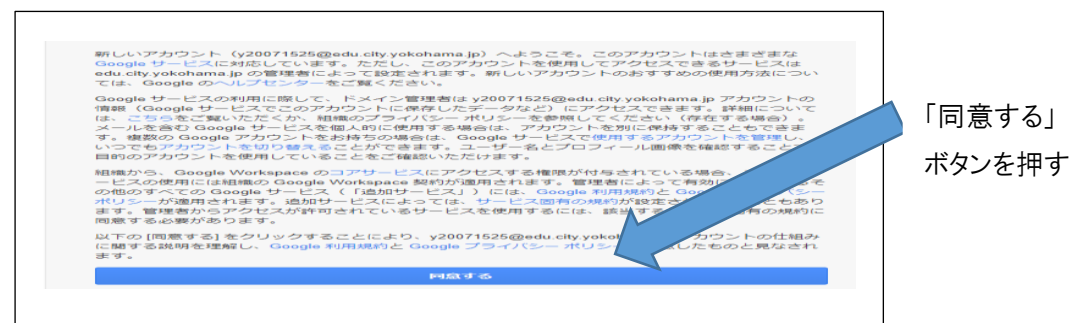

⑤ 表示されているクラスを確認し、「家庭と学校の連絡」を押す。

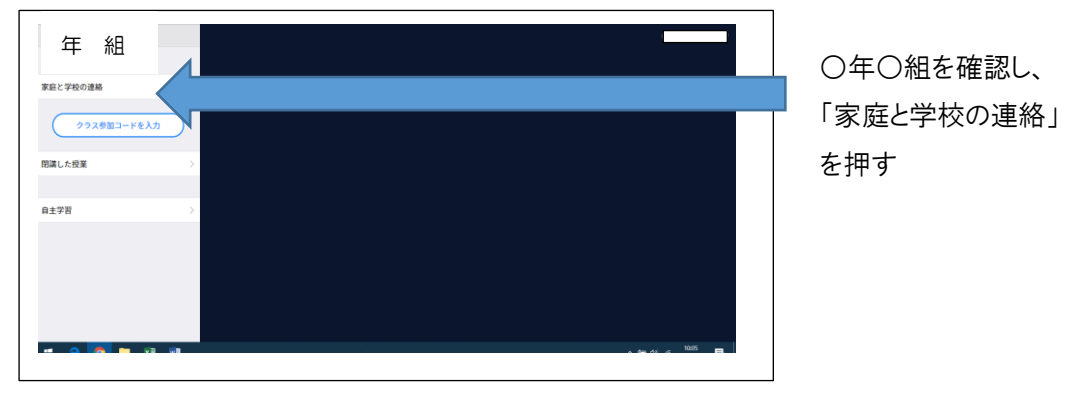

⑥ 「ノートの新規作成」のボタンを押す。

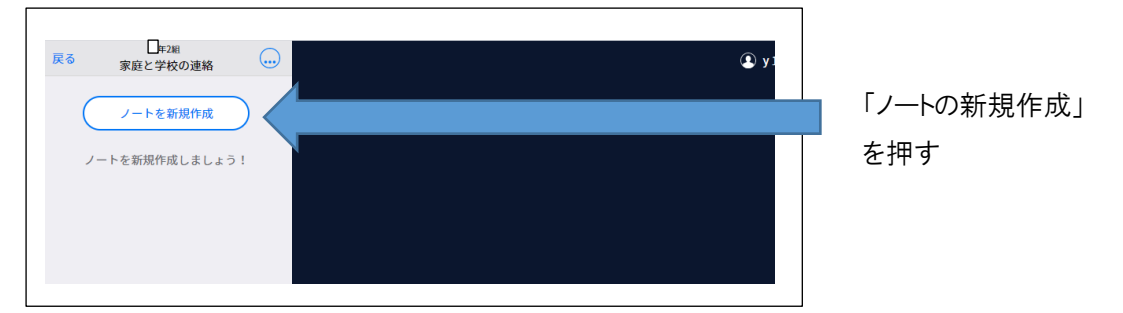

⑦ 「ノートを新規作成」ボタンを押すと、次の画面が出てくるので、 「2021年出欠確認」と入力し、「OK」ボタンを押す。

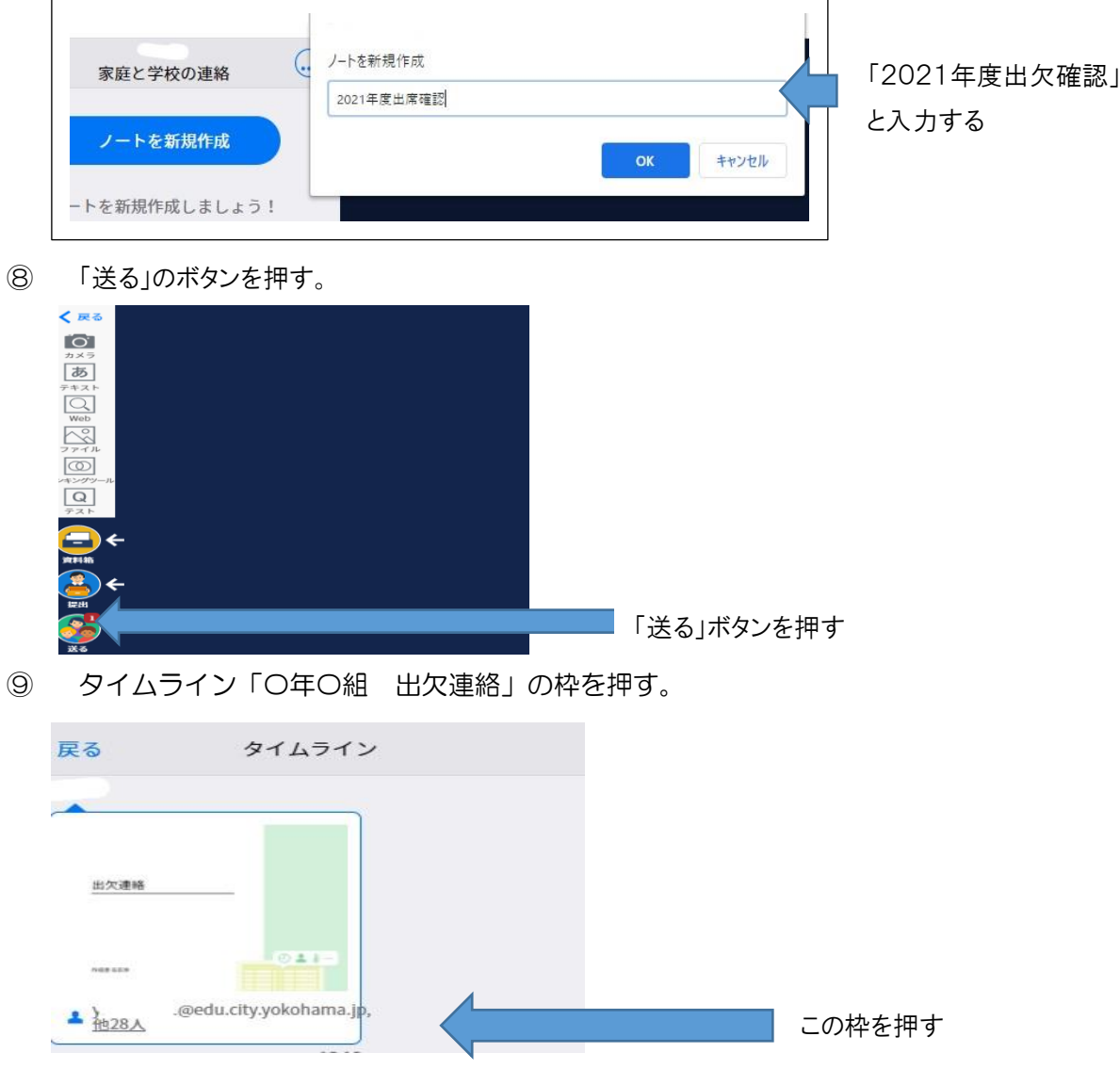

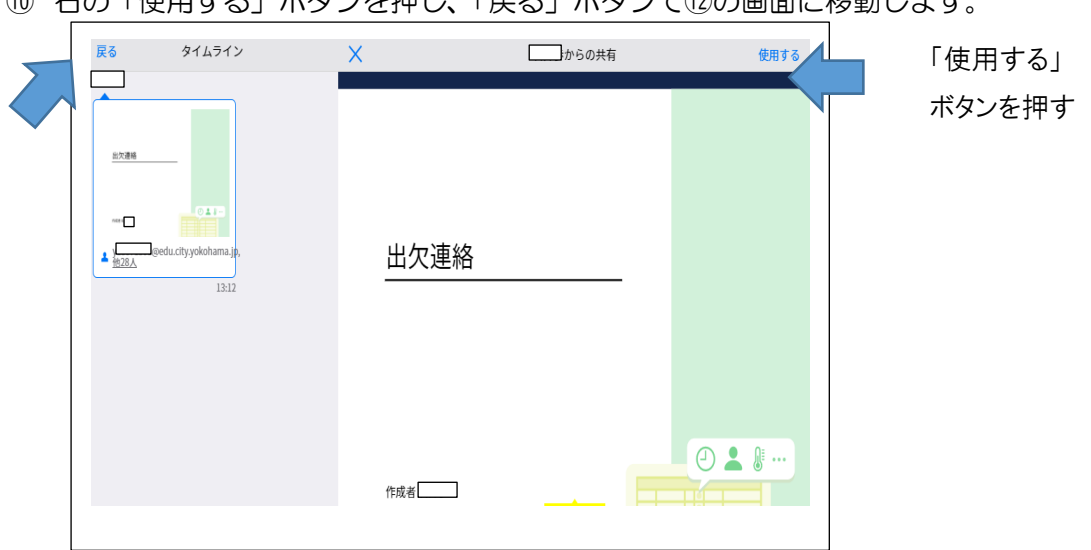

⑩ 右の「使用する」ボタンを押し、「戻る」ボタンで⑫の画面に移動します。

⑪ 画面上の欠席連絡のノートが出てくるので、そのノートを押す。

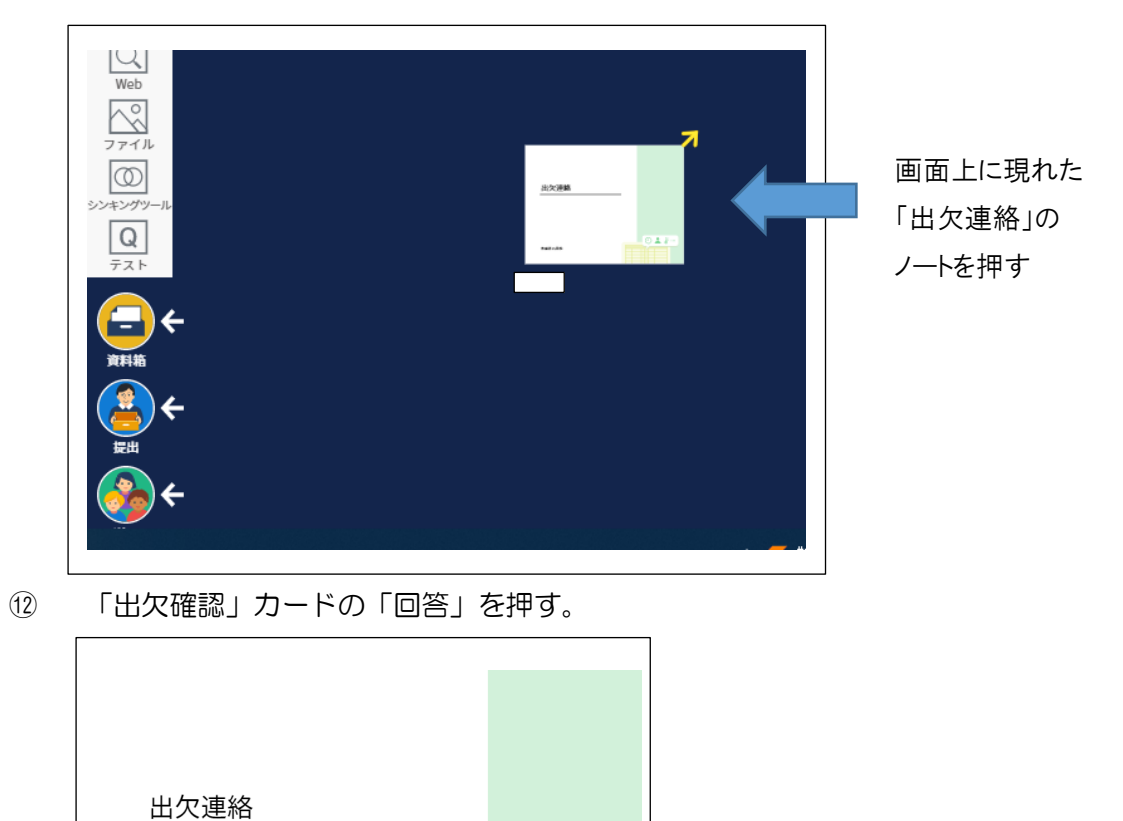

?使い方はこちら

回答

-01:

「回答」ボタンを

押す

⑬ 出席簿 の「以下の名前で登録します」の下の枠の名前を確認し、間違えがなければ、 「登録」ボタンを押す。(※この手順はない場合があります。)

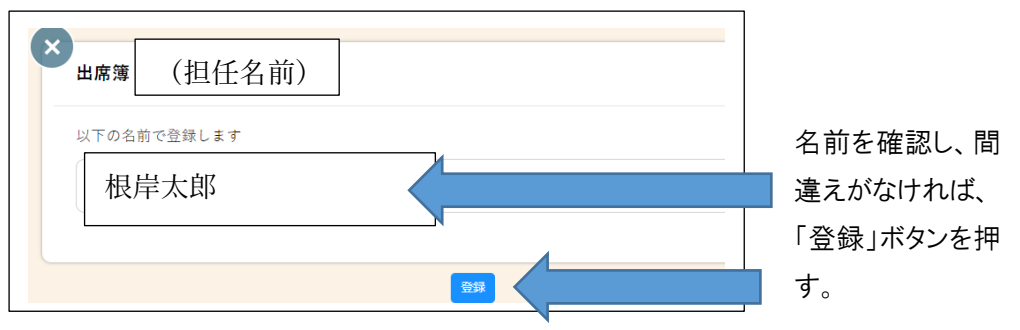

⑭ 日付を確認して、「理由」・「詳細」・「検温」を入力し、「送信」ボタンを押してください。

健康観察、出欠連絡の際には、「出席」、「欠席」、「遅刻」、「早退」から当てはまるも のを選択してください。土日は、「出席」、「欠席」、「遅刻」、「早退」を選択せずに体温だ けを入力してください。

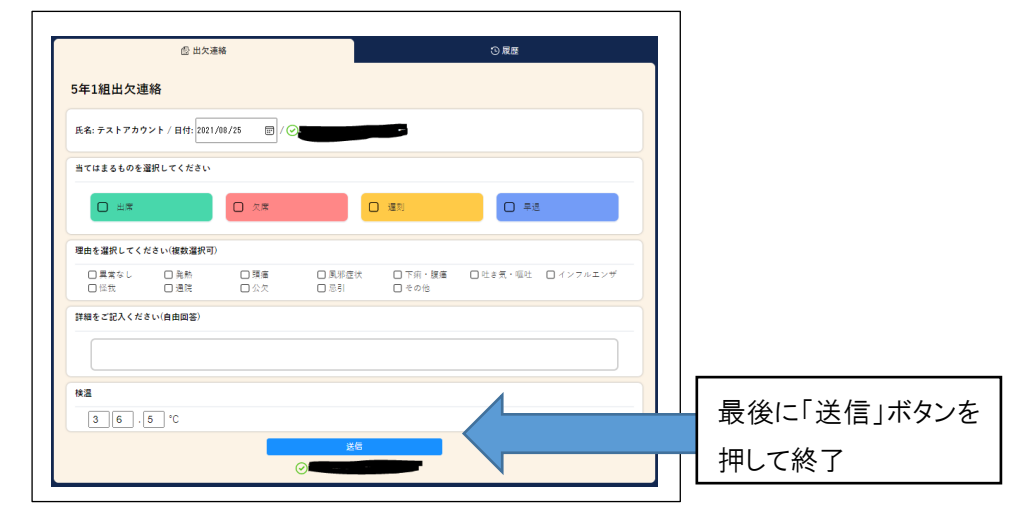

⑮ 左上の×ボタン、左上の←ボタンを押して、紺色の画面に戻ります。

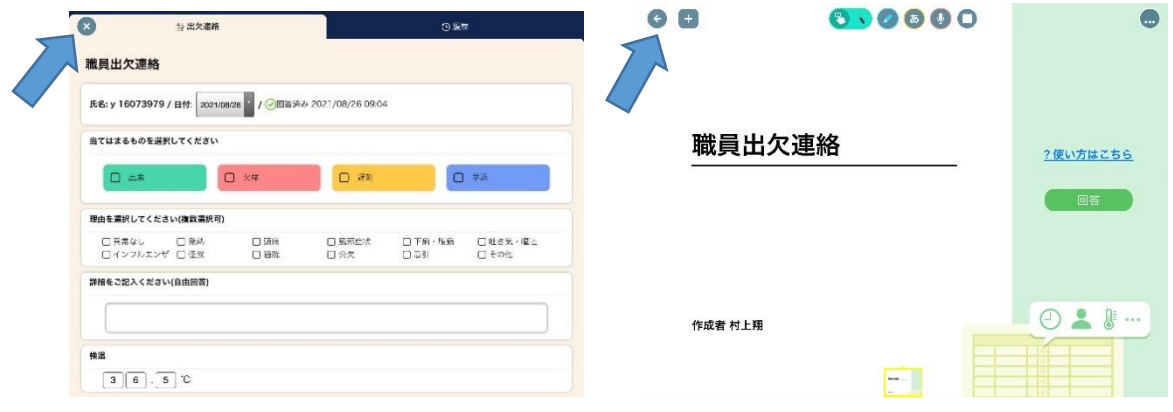

⑯ 右上の名前の横の v を押して、「ログアウト」を押す。

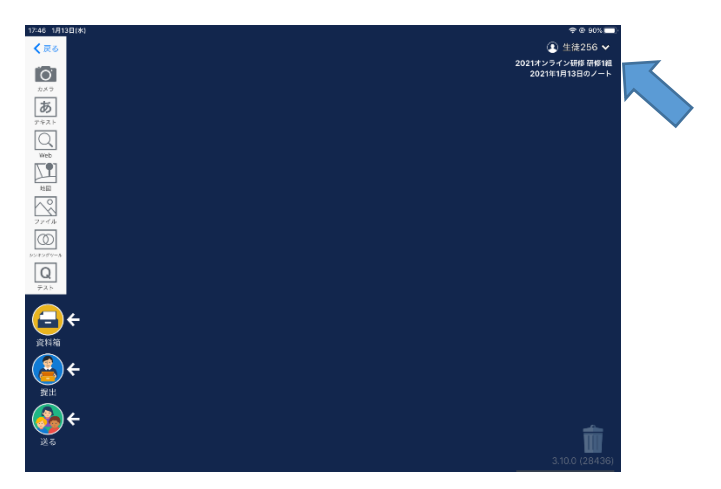

〇アプリで行う場合は、アプリが最新版になっているか確認してください。 〇手順⑭において、健康観察については、出席や欠席、遅刻、早退については何 も選択しないでください。健康観察、出欠連絡の際には、「出席」、「欠席」、「遅 刻」、「早退」から当てはまるものを選択してください。土日は、「出席」、「欠 席」、「遅刻」「早退」を選択せずに体温だけを入力してください。 〇パスワードについては、変更をしないでください。

また、保管を確実にお願いします。卒業まで使用しますので、大切に保管して ください。

〇ご不明点は学校までお問い合わせください。